Право осуществлять переход на новый учебный год по умолчанию предоставлено администратору системы в организации дополнительного образования. С 1 апреля в разделе «Планирование» - «Учебный год и периоды» становится активной кнопка «Формирование следующего года» (Рисунок №1).

Нажимать эту кнопку можно уже в апреле. Формирование данных будущего года не помешает в текущем учебном году продолжить работу. Все разделы системы текущего учебного года будут доступны до того момента, пока не будет полностью завершена процедура закрытия учебного года. Данные будущего года не отображаются в текущем учебном году и не влияют на формирование отчётов. Таким образом, начиная с 1 апреля, можно будет:

1. редактировать «Учебный план», «Типы учебных периодов», «Предметы» для нового учебного года;

2. формировать списки объединений и получать отчёты о наполняемости объединений для нового учебного года;

3. приступать к созданию расписания для будущего учебного года.

Обратите внимание! Календарно-тематическое планирование (КТП) переносится в будущий учебный год сразу же после нажатия кнопки «Формирование следующего года». Преподаватели не должны изменять КТП в текущем учебном году, иначе эти изменения не попадут в новый год.

Внимание! Перед тем как нажать кнопку «Формирование следующего года», рекомендуется просмотреть список сотрудников и убедиться, что преподаватели, которые уже не работают в организации, имеют статус «Уволенный» (указывается в личной карточке сотрудника). Такие сотрудники не будут скопированы в будущий учебный год.

Информация, которая переносится в новый учебный год:

9 учебный план, в том числе: профили учебного плана, нагрузки по компонентам учебного плана, нагрузки в таблице учебного плана (часы в неделю);

9 список объединений, включая программу объединения и руководителей;

9 список сотрудников, включая личные карточки сотрудников;

9 список учебных периодов;

9 календарь каникул;

9 календарь праздников;

9 настройки школы;

9 календарно-тематическое планирование;

9 расписание звонков;

9 формы госстатотчётности

## **Процесс перехода**

1. Для начала процедуры закрытия учебного года администратору необходимо перейти в раздел «Планирование» - «Учебный год и периоды» и нажать кнопку «Формирование следующего года» (Рисунок 1).

| Учебный год<br>1 сентября 2016 г. - 31 августа 2017 г. |                       | 2016/2017      |                          | Формирование следующего года Выходные дни |  |
|--------------------------------------------------------|-----------------------|----------------|--------------------------|-------------------------------------------|--|
| ↗<br>Учебные периоды                                   |                       |                | Информация о каникулах   |                                           |  |
| • Изменить                                             | Типы учебных периодов |                | • Изменить               | Каникулы и параллели                      |  |
| Название                                               | Дата начала           | Дата окончания | Дата                     | Название                                  |  |
| 1 полугодие                                            | 1.09.2016             | 12.01.2017     | 2.11.2016 -- 10.11.2016  | Осенние каникулы                          |  |
| 2 полугодие                                            | 13.01.2017            | 26.05.2017     | 27.12.2016 -- 12.01.2017 | Зимние каникулы                           |  |
| Год                                                    | 1.09.2016             | 31.08.2017     | 6.02.2017 -- 12.02.2017  | Дополнительные каникулы                   |  |
|                                                        |                       |                | 22.03.2017 -- 30.03.2017 | Весенние каникулы                         |  |
|                                                        |                       |                | 25.05.2017 -- 31.05.2017 | Доп. летние каникулы                      |  |
|                                                        |                       |                | 1.06.2017 -- 31.08.2017  | Летние каникулы                           |  |

Рис.1. Кнопка «Формирование следующего года».

После нажатия кнопки «Формирование следующего года» интерфейс системы будет разделен на две части: будущий учебный год (Рисунок 2) и текущий учебный год (Рисунок 3). Для переключения между текущим и будущим учебным годом удобно использовать закладки с соответствующими названиями учебных годов в шапке страницы. До окончательного закрытия учебного года можно будет беспрепятственно перемещаться между годами. Если активен будущий год, то интерфейс будет выглядеть таким образом:

| Сетевой Город. Образование<br><b>Предсе</b> тевой Город. Образов<br>Претем МОУДШИ ДЕМО |                         |  |                            |  | 12 апреля 2017 г. - В системе работает 1 1.<br>будущий 2017/2018 уч.год   <u>1</u> admin   © Выход |                                                                      |  |                  |  |
|----------------------------------------------------------------------------------------|-------------------------|--|----------------------------|--|----------------------------------------------------------------------------------------------------|----------------------------------------------------------------------|--|------------------|--|
|                                                                                        | Управление Планирование |  | Обучение Расписание Отчеты |  |                                                                                                    |                                                                      |  | в текущий уч.год |  |
| Создание и редактирование классов                                                      |                         |  |                            |  |                                                                                                    |                                                                      |  |                  |  |
| О Добавить                                                                             | • Удалить               |  |                            |  |                                                                                                    | Типы учебных периодов Смены - На печать <sup>В</sup> Экспорт в Excel |  |                  |  |

Рис. 2. Интерфейс «Будущий учебный год»

## А если активен текущий год, то интерфейс будет выглядеть так:

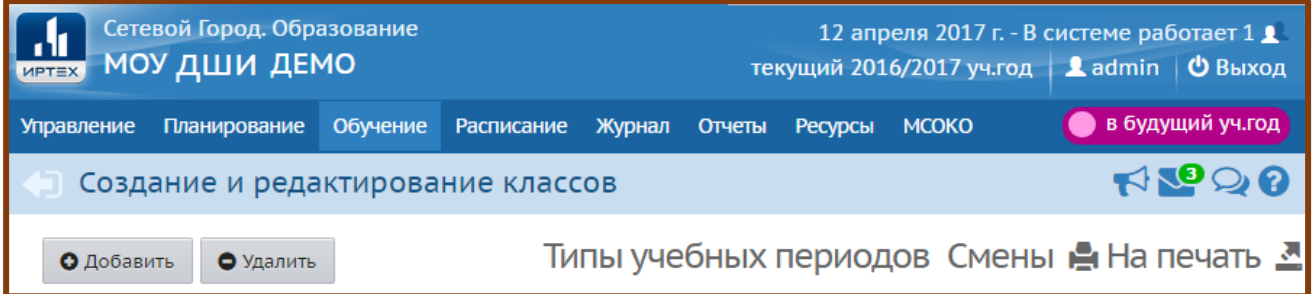

Интерфейс «Текущий учебный год» - малиновый переключатель, переключатель «В будущий учебный год» - синего цвета. Кнопки для переключения помогают пользователю перемещаться между годами.

После нажатия кнопки «Формирование следующего года» произойдет автоматическое перемещение в будущий учебный год, в раздел «Обучение», для редактирования списка объединений будущего учебного года (Рисунок 4).

| О Добавить                        | • Удалить<br>Е Действия –        |                                                             |                 |                                      |                           |                         |                 |  |
|-----------------------------------|----------------------------------|-------------------------------------------------------------|-----------------|--------------------------------------|---------------------------|-------------------------|-----------------|--|
| Объединение<br><b>Направление</b> |                                  |                                                             | Кабинет         |                                      | Кол-во                    |                         | <b>Отметка</b>  |  |
|                                   |                                  | Программа                                                   | <b>Название</b> | <b>Максимальная</b><br>наполняемость | учеников на<br>20.09.2017 | Руководитель            | для<br>удаления |  |
| Биатлон (НП)                      | Предпрофессиональное             | Биатлон                                                     |                 | $\Omega$                             |                           | Петров Илья<br>Иванович | F               |  |
| 1 Спортивный<br>туризм (СОГ)      | Спортивный туризм                | Спортивный туризм<br>(спортивно-<br>оздоровительные группы) |                 | $\mathbf 0$                          |                           | Петров Илья<br>Иванович |                 |  |
| 1 Спортивный<br>туризм (УТГ)      | Спортивный туризм                | Спортивный туризм<br>(тренировочные группы)                 |                 | 0                                    |                           | Петров Илья<br>Иванович |                 |  |
| туризм (ГНП)                      | 1-1 Спортивный Спортивный туризм | Спортивный туризм<br>(начальная подготовка)                 |                 | $\mathbf 0$                          |                           | Седов Илья<br>Сергеевич | F               |  |
| 2 Биатлон (НП)                    | Предпрофессиональное             | Биатлон                                                     |                 | $\Omega$                             |                           | Петров Илья<br>Иванович | F               |  |
| 2 Спортивный<br>туризм (СОГ)      | Спортивный туризм                | Спортивный туризм<br>(спортивно-<br>оздоровительные группы) |                 | $\overline{0}$                       |                           | Петров Илья<br>Иванович |                 |  |

Рис. 4. Раздел **Обучение** будущего учебного года.

Объединения можно удалять, добавлять, редактировать направление и менять руководителя. По окончании редактирования нужно перейти в текущий учебный год (с помощью щелчка на названии текущего учебного года в шапке страницы) и создать приказы о выпуске и переводе обучающихся на следующий год в разделе «Движение».

Внимание! Перевод на следующий год, включая формирование выпускников, необходимо проводить в разделе «Движение» в текущем учебном году. А летнее выбытие и летнее зачисление –в будущем учебном году.

Для создания документов о переводе на следующий год необходимо перейти в текущий учебный год, затем в разделе «Управление» - «Движение» выбрать тип документа «Перевод на следующий год».

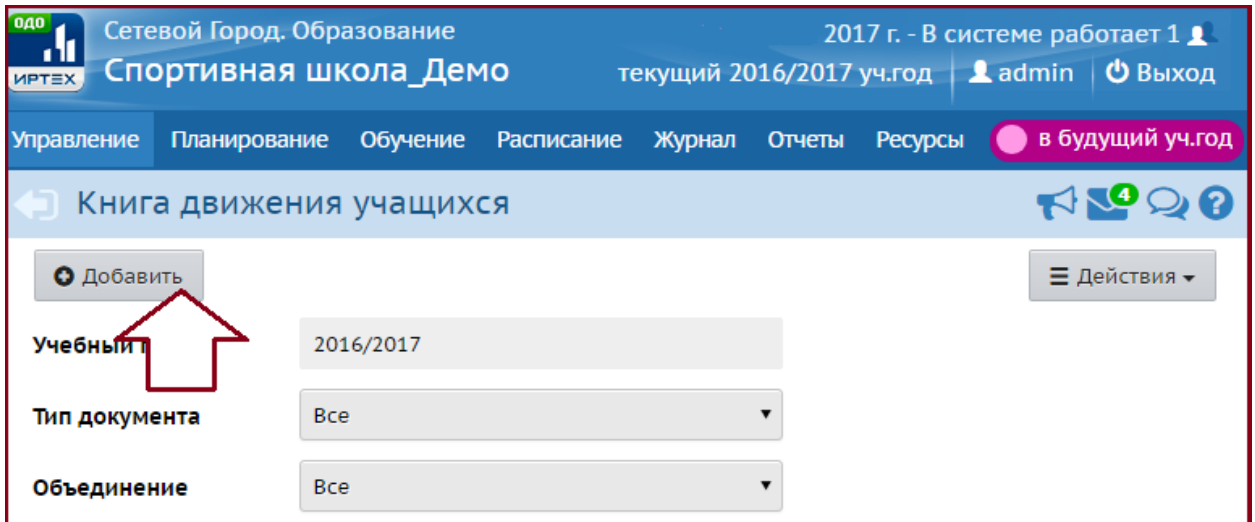

Рисунок 5. Создание документа о переводе на следующий год.

Далее ввести номер документа, дату документа, выбрать объединение и объединение зачисления, нажать кнопку «Добавить» (Рисунок 6).

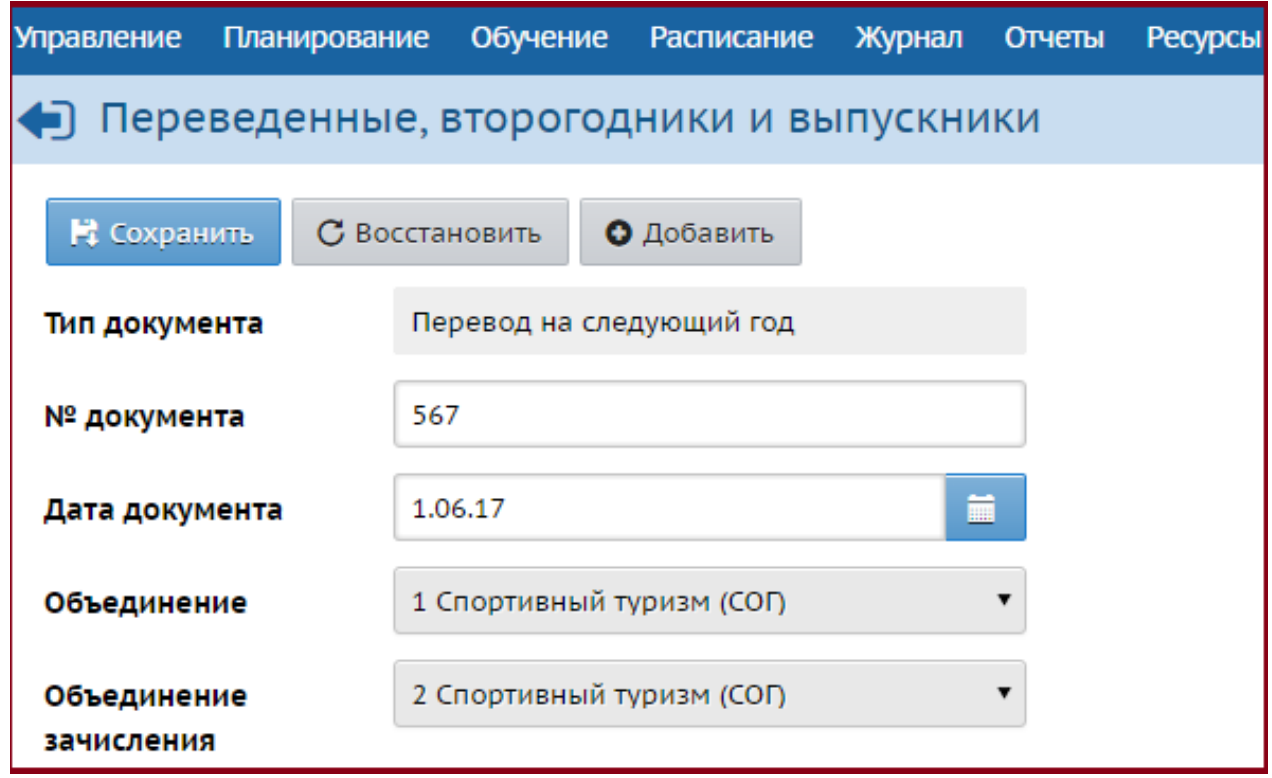

Рисунок 6 – Выбор параметров документа о переводе на следующий год.

В открывшемся окне галочками отметить нужных учеников в поле «Включить в приказ» и нажать кнопку «Добавить» (Рисунок 7).

| •) Добавить учеников в приказ |                           |             |                |                           |  |  |  |  |
|-------------------------------|---------------------------|-------------|----------------|---------------------------|--|--|--|--|
| <b>Э</b> Добавить             |                           |             |                |                           |  |  |  |  |
| Тип документа                 |                           | № документа | Дата документа | Объединение               |  |  |  |  |
| Перевод на следующий год      |                           | 567         | 1.06.17        | 1 Спортивный туризм (СОГ) |  |  |  |  |
|                               | Объединение зачисления    |             |                |                           |  |  |  |  |
|                               | 2 Спортивный туризм (СОГ) |             |                |                           |  |  |  |  |
| Включить в<br>приказ          | Имя на экране             |             |                |                           |  |  |  |  |
|                               | Все ученики               |             |                |                           |  |  |  |  |
| ∢                             | Агапова Вероника          |             |                |                           |  |  |  |  |
|                               | Адельшин Артем            |             |                |                           |  |  |  |  |
| ⊽                             | Насибулина Лиана          |             |                |                           |  |  |  |  |

Рисунок 7 – Добавление учеников в приказ.

Все переводы на следующий учебный год можно оформить в одном документе или отдельными приказами.

Обращаем внимание, обучающиеся могут быть переведены на следующий учебный год только в объединения в рамках одной образовательной программы (возможен только перевод по различным годам обучения по одной программе). Перевод детей в объединения другой программы дополнительного образования не допускается. Так же не допускается перевод обучающихся на тот же год обучения (т.е. повторное обучение). В данном случае формируется приказ о выбытии обучающегося в текущем учебном году, затем создается приказ о зачислении в будущем учебном году.

Приказ типа Выпускники возможно сформировать только для объединений по программе завершающего года обучения (например, если программа предусматривает три года обучения, то данный приказ можно сформировать только для третьего года обучения по данной образовательной программе).

Для создания документов о летнем выбытии и зачислении необходимо перейти в будущий учебный год (с помощью щелчка на названии будущего учебного года в шапке страницы), в раздел «Управление» - «Движение» обучающихся и воспользоваться типами документов «Зачисление в ОДО» и «Выбытие из ОДО» (Рисунок 8).

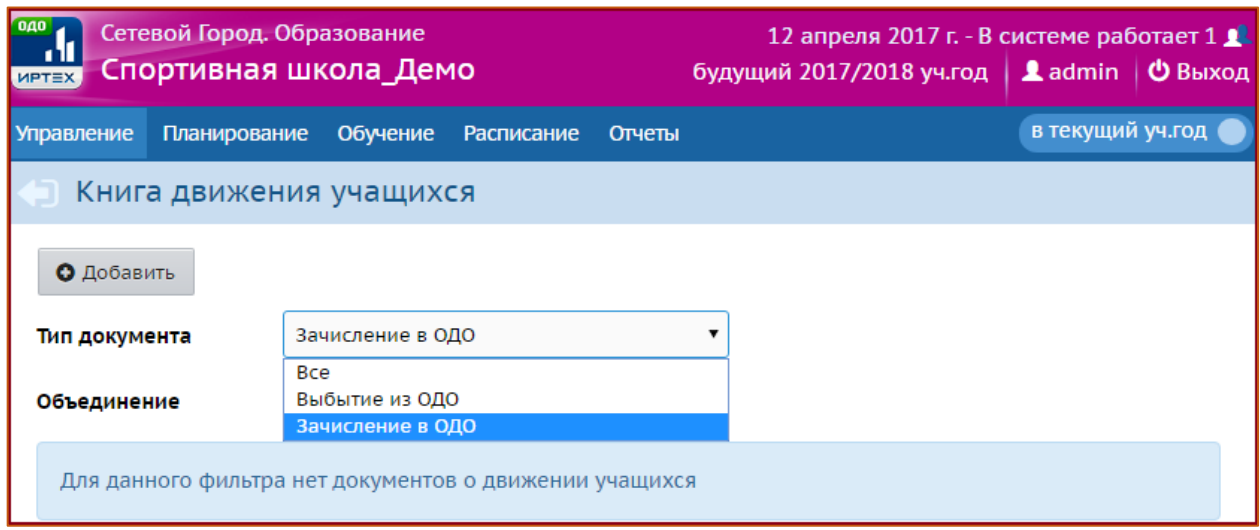

Рисунок 8. Книга движения учащихся будущего учебного года.

Дата создания приказа о зачислении может быть не ранее 1 июня. Если зачисление нужно сделать более ранней датой, в поле «№ документа» введите реальную дату приказа.

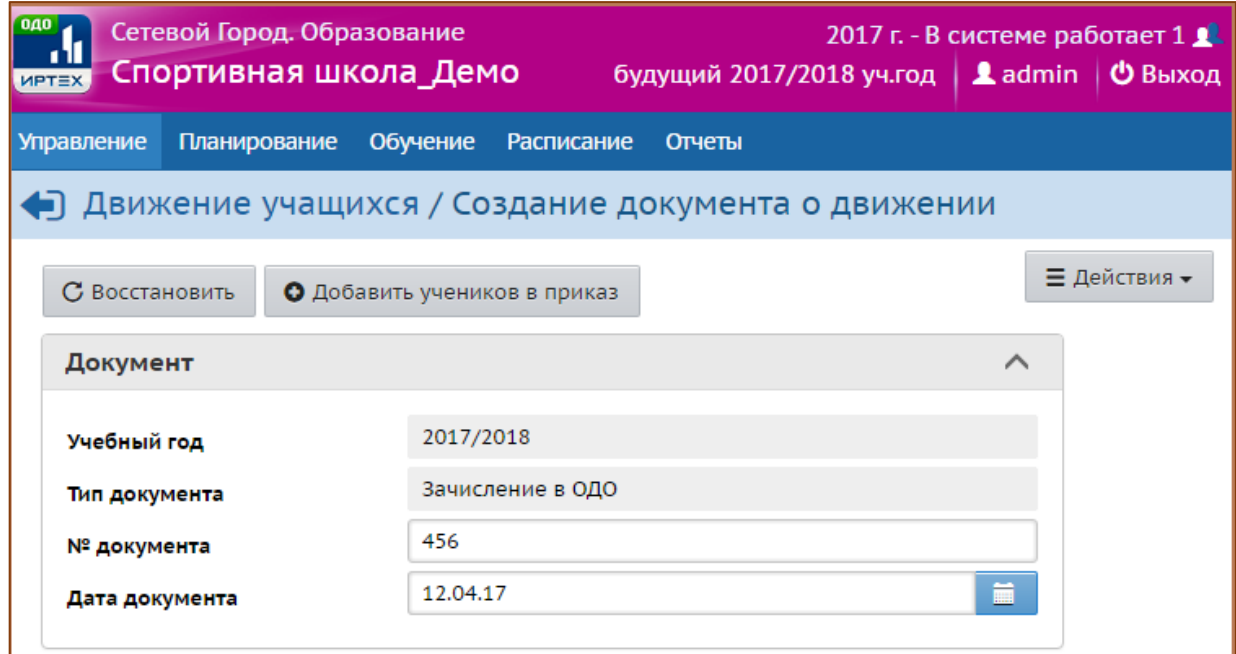

Рисунок 9. Создание документа о зачислении в конкретный класс.

После того, как приказами о движении будут охвачены все обучающиеся без исключения, в интерфейсе будущего года, в разделе «Планирование» - «Учебный год и периоды», будет активна кнопка «Открыть новый год» (Рисунок 10). Нажимать её необходимо в начале сентября, когда полностью завершено летнее движение.

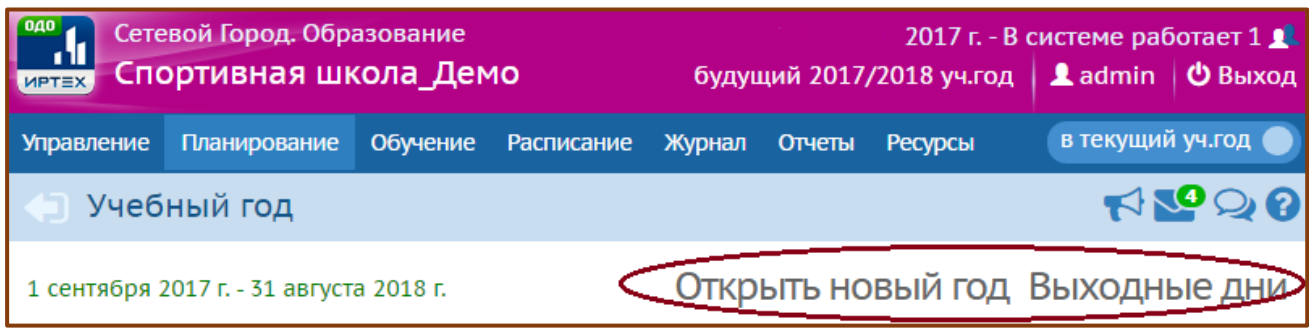

Рисунок 10. Экран «Учебный год» будущего учебного года.

Внимание! Перед тем как нажать кнопку «Открыть новый год», внимательно проверьте в текущем году:

а) документы о переводе на следующий учебный год: все учащиеся должны быть зачислены в правильное объединение;

б) документы о выпускниках.

Затем переключитесь в будущий учебный год и проверьте:

в) документы о летнем выбытии;

г) документы о летнем зачислении.

При нажатии кнопки «Открыть новый год» система выведет предупреждающее сообщение о невозможности внесения изменений в данные старого года. Если вы уверены, нажмите «Да» (Рисунок 11).

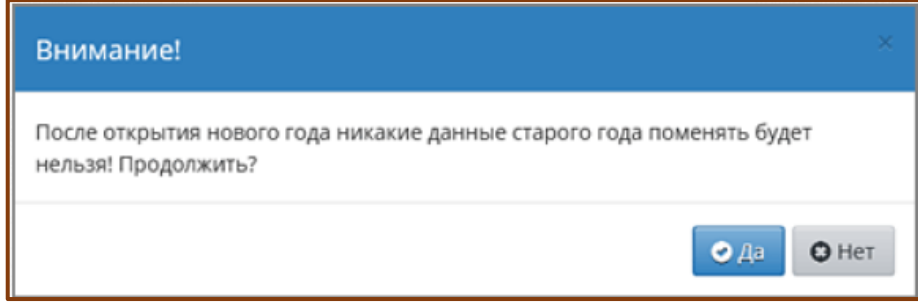

Рисунок 11. Открытие нового учебного года.

Если не все обучающиеся были переведены в будущий учебный год, то система не позволит закрыть его и выведет соответствующее сообщение. Необходимо будет вернуться в текущий учебный год и дополнить документы о движении. На этом процедура закрытия учебного года и открытия нового учебного года будет завершена.

После того когда окончательно будет открыт новый учебный год, обязательно проверьте и измените, если необходимо:

а) направление объединений и руководителей;

б) очень важно! В разделе «Планирование» - «Учебный год и периоды» проверить, что во всех параллелях выбран верный тип учебного периода, причём по каждому направлению;

в) проверьте границы учебных периодов и каникулы.

## Примечание

Рекомендуемые сроки создания документов о движении при переходе на новый учебный год:

Июнь - создаются приказы:

9 о переводе обучающихся на следующий учебный год;

9 о выпуске обучающихся.

Июнь-август (движение в будущем учебном году, летнее движение) - создаются приказы:

9 о выбытии из ОДО;

9 о зачислении в ОДО.